# TIPS & TRICKS: Carva

FOR NEW USERS

## INTRODUCTION

**[Canva](https://www.canva.com/)** is an online graphic design tool. Independent businesses and entrepreneurs across the world use this fun and easy platform to create everything from web banners and social media graphics to brochures and formal reports. You can even use it to schedule social posts, make websites, and design t-shirts!

The platform is free-to-use with account creation, although some users opt for a **Pro [Account](https://www.canva.com/pro/)** to access additional templates, graphics, tools, and stock photography.

What follows are some tips for using Canva to create promotional content for your bookstore. If you're new to the platform, check out **these video [tutorials](https://www.canva.com/designschool/tutorials/)** before you get started. For additional insights, visit Canva's **[Learning](https://www.canva.com/learn/) Platform** and their robust **Design [School](https://www.canva.com/designschool/)**.

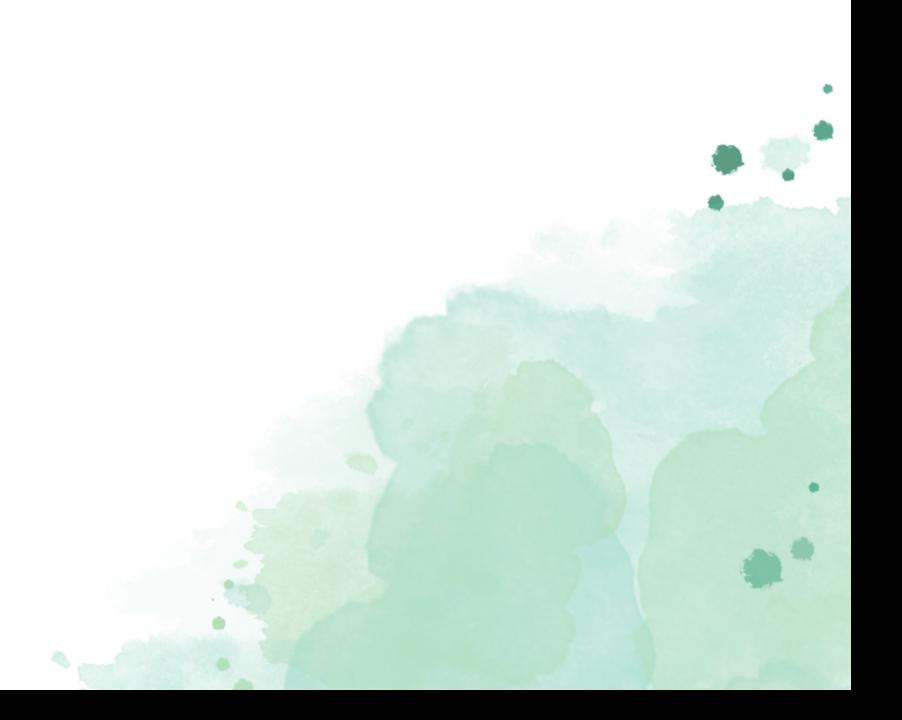

## INSPO: HOW THE CIBA TEAM USES CANVA

For just about everything public facing, to be honest! We've used Canva to create:

- Banners, headers, photo collages, pull quotes, and buttons for our website and newsletter
- Social graphics for Facebook, Instagram, and Twitter
- Bookmarks, stickers, postcards, and one-pagers
- Proposals, reports, and information guides (like this one!)
- Presentations and slide decks
- Member certificates
- Fillable forms

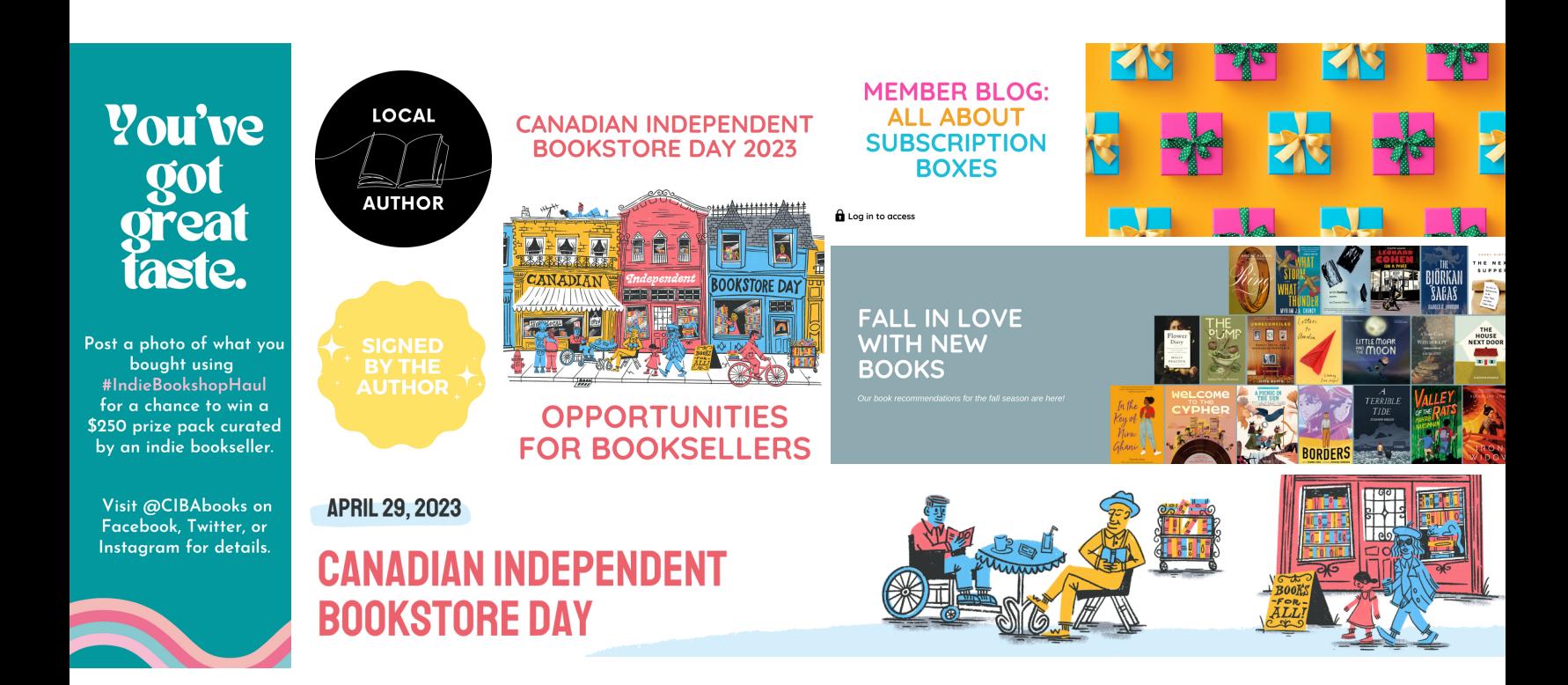

## TEMPLATES, TEMPLATES, TEMPLATES!

Select the type of graphic you want to create via the canva.com homepage – you can find the right size for everything from Instagram stories to brochures using the "search" function, input custom dimensions, or upload a photo to start

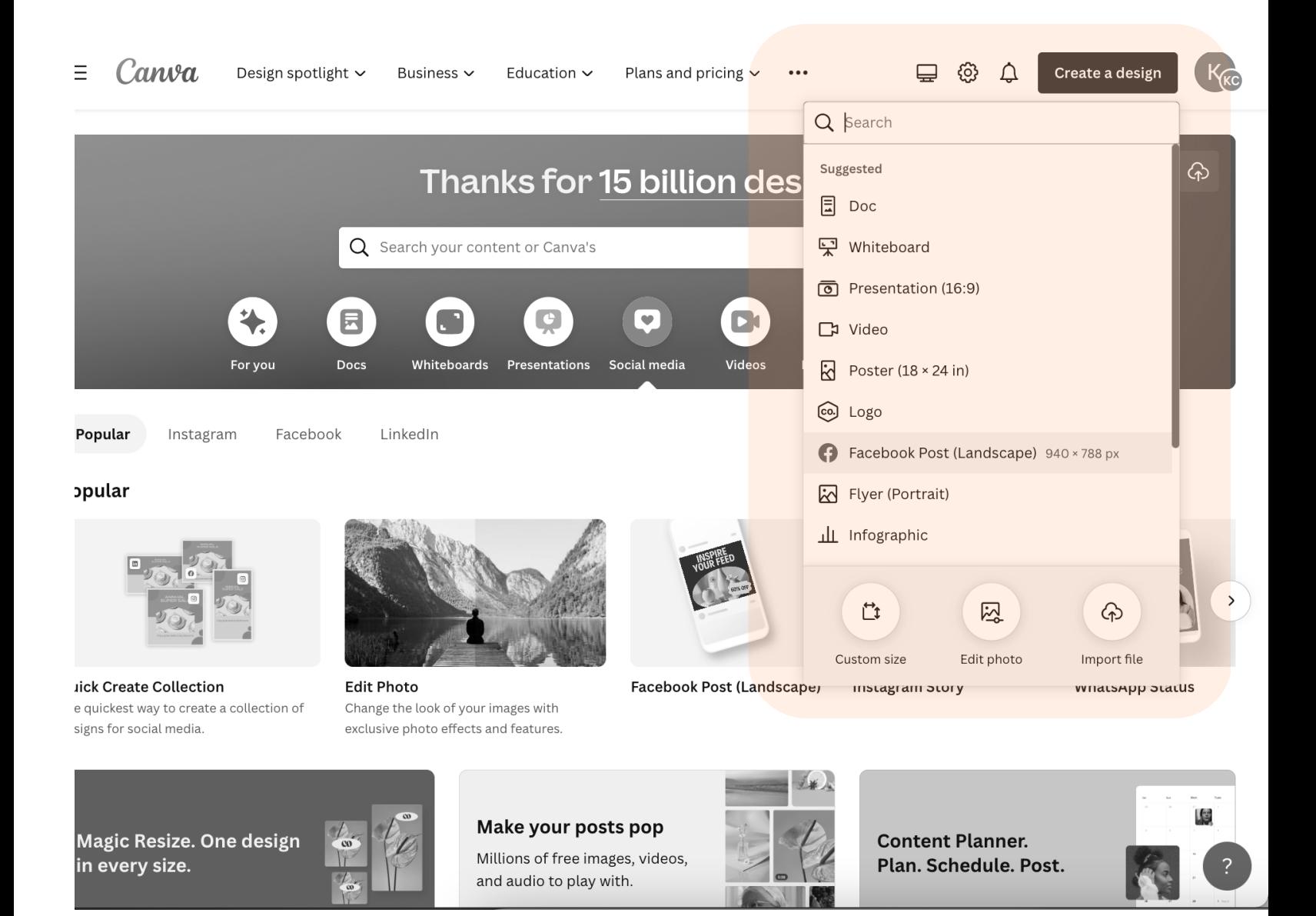

Canva offers a massive catalogue of templates in the design window – use the "Search" to find to find a template that may suit your needs

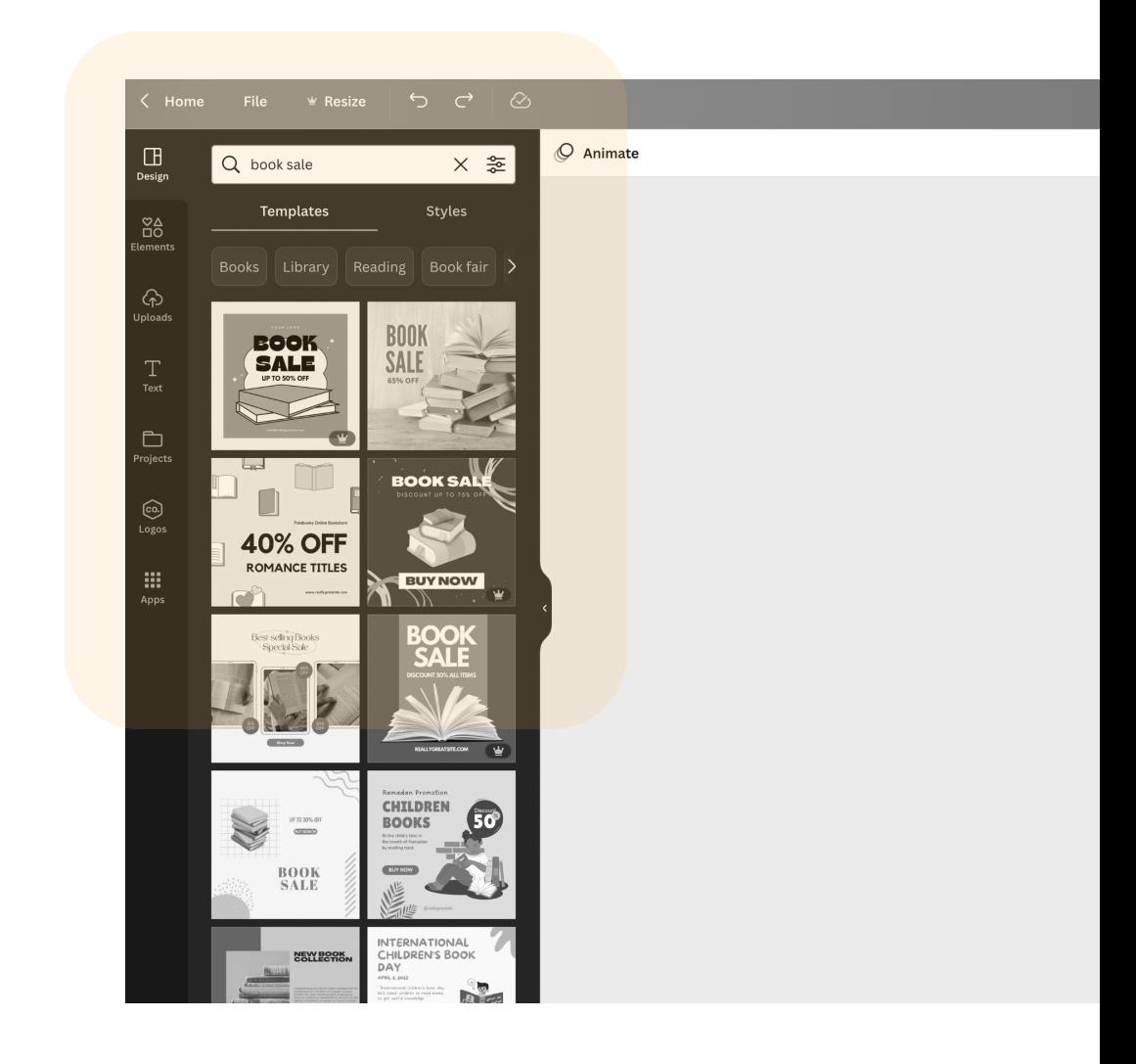

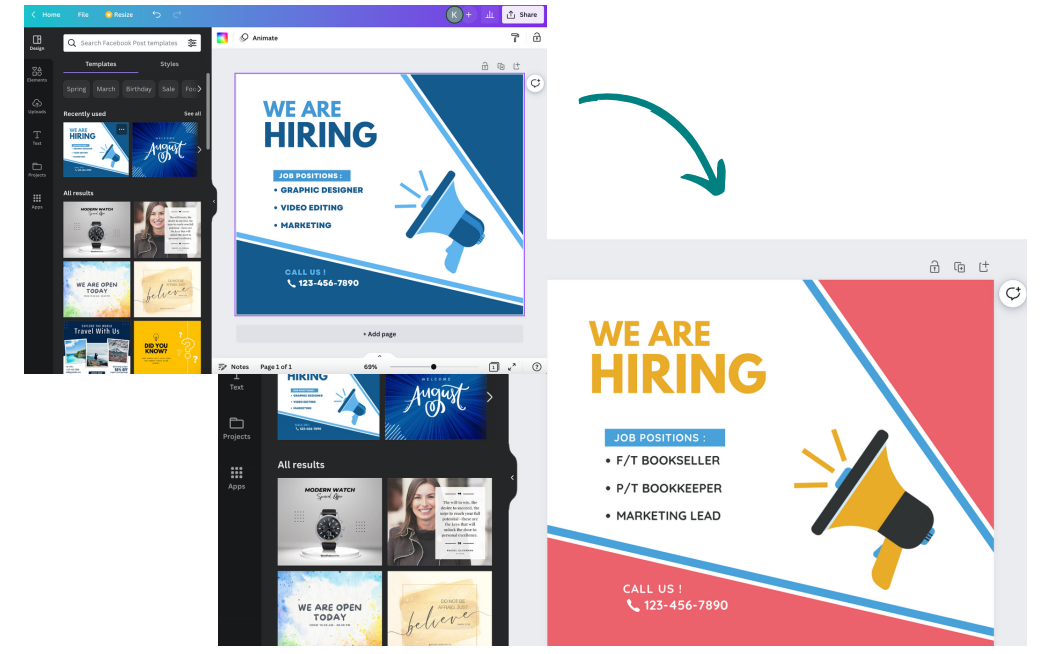

You can easily switch out design elements so focus on the layouts you like or specific elements that you want to keep!

## YOU CAN CUSTOMIZE JUST ABOUT EVERYTHING.

Customize your colours, text, fonts, and more by clicking on the element and exploring the toolbar at the top.

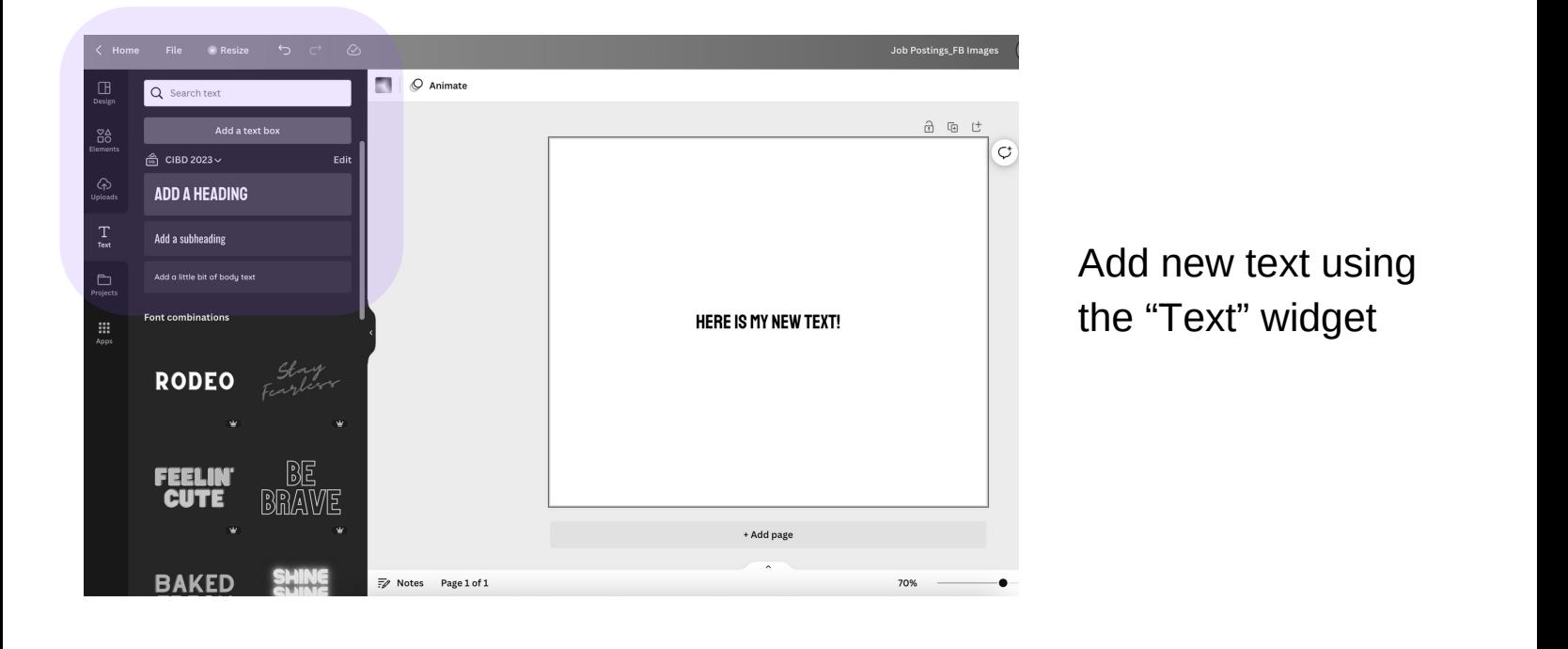

Take advantage of playful font combinations

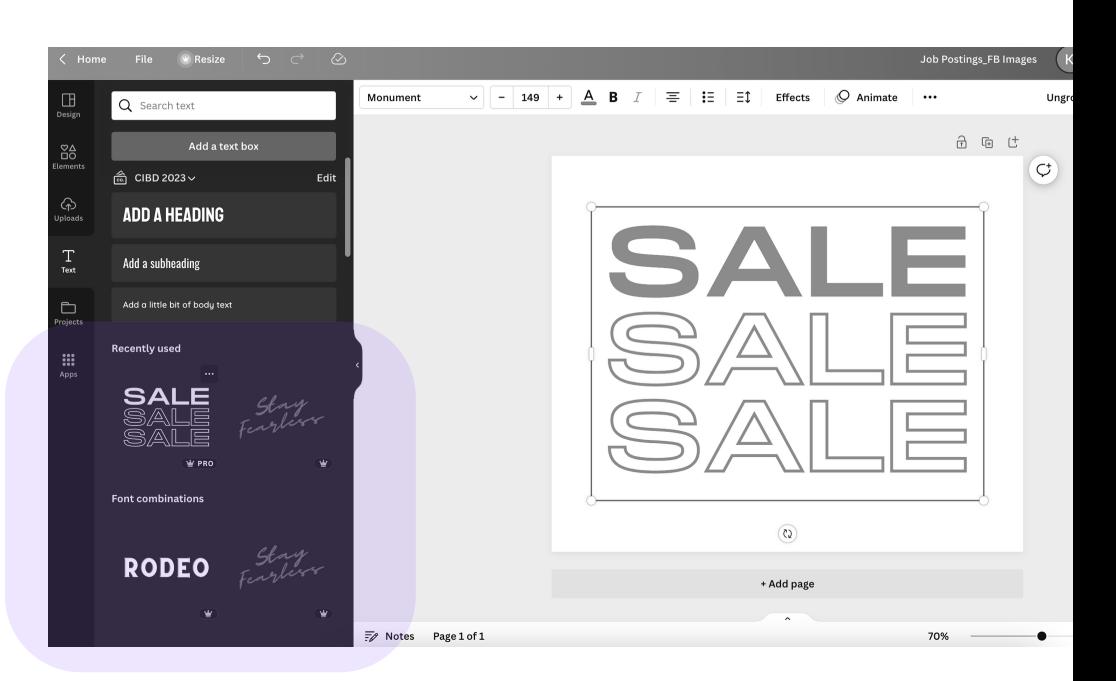

Search for alternative graphics using the "Elements" widget

Take advantage of filters to look for photos vs. graphics, static vs. animated, landscape vs. portrait, etc.

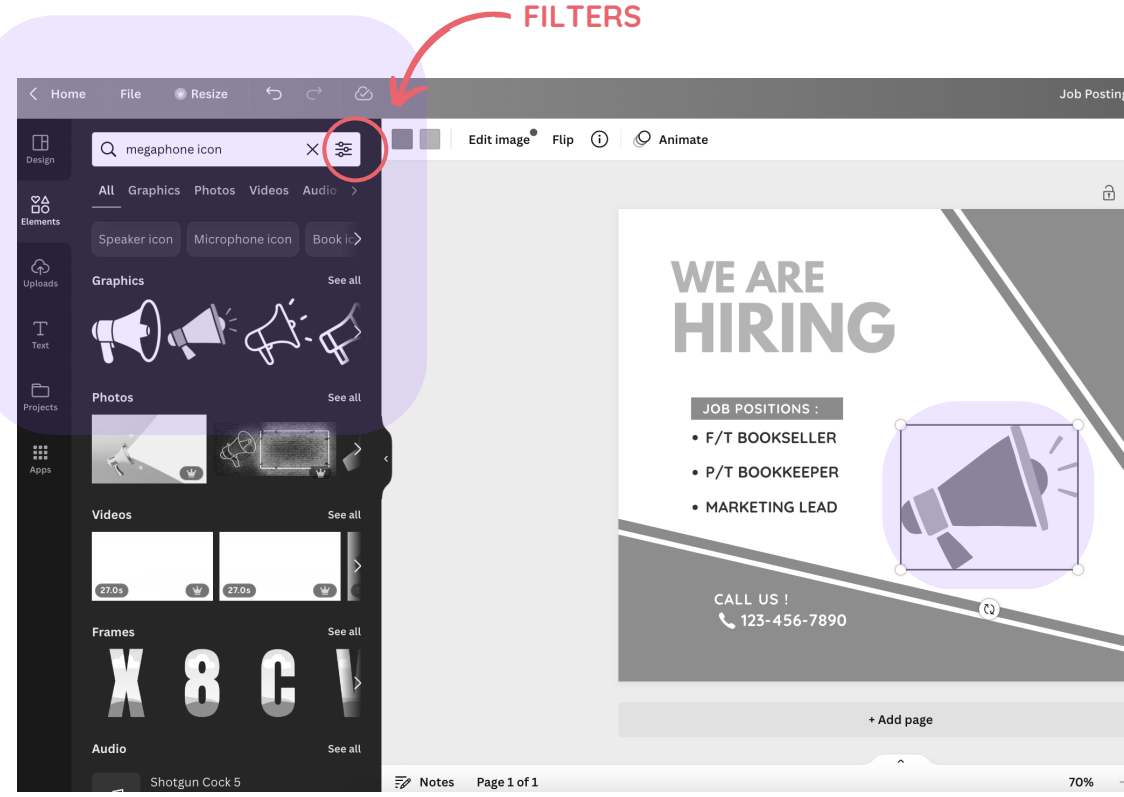

Upload photos or graphics from your computer to include in your design using the "Upload" widget – including customizable templates for CIBD where you can add your own unique message!

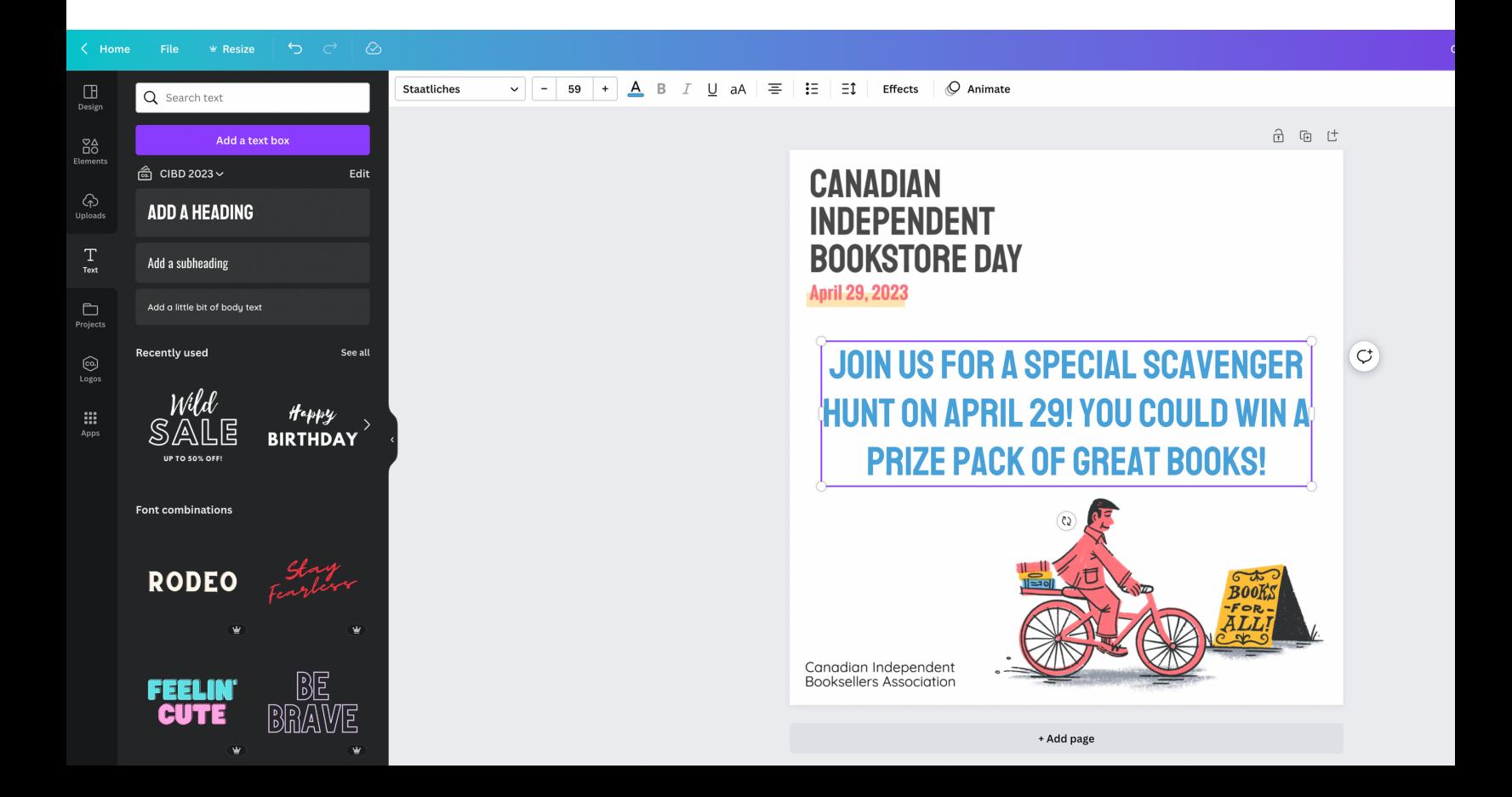

![](_page_7_Picture_0.jpeg)

Flip images and graphics

![](_page_7_Picture_2.jpeg)

Edit images – airbrush, effects, background remover

![](_page_7_Picture_4.jpeg)

Add shapes or overlays

![](_page_8_Picture_0.jpeg)

Adjust your layers by right clicking on an element to bring it forward or send it backward

![](_page_8_Picture_2.jpeg)

## MAKE YOUR LIFE A LITTLE BIT EASIER.

Create a brand kit to save fonts and colours that you can use easily while designing graphics

![](_page_9_Picture_100.jpeg)

![](_page_9_Picture_3.jpeg)

For example, the CIBA team creates a new brand kit for every unique campaign like CIBD 2023 – download the Style Guide from the **[Member](https://cibabooks.ca/CIBD-Toolkit) Toolkit** now to find key fonts and colours

![](_page_10_Picture_1.jpeg)

![](_page_10_Picture_2.jpeg)

Search for a colour on Canva using its 6-symbol hex colour code

#### **Colour Palette**

**CANADIAN INDEPENDENT BOOKSTORE DAY 2023** 

![](_page_11_Picture_0.jpeg)

Change your background colour by clicking on a blank spot on the design and selecting "colour" from the toolbar

Utilize the "Photo colours" tool for backgrounds and matching fonts – it might not be a perfect fit but it'll help your graphics look polished

![](_page_11_Picture_3.jpeg)

## BRING YOUR DESIGN TO LIFE.

Download your design in a range of options including PNG, JPEG, PDF – you can even download with a transparent background or as a compressed file (with Pro Account)

![](_page_12_Picture_2.jpeg)

## KEEP THINGS ORGANIZED.

Name your design at the top so you can easily return later and name unique graphics so they download in an organized manner

![](_page_13_Picture_2.jpeg)

![](_page_13_Figure_3.jpeg)

Use the projects section (found via the home page) to store designs related to a specific campaign, event, or theme

#### $~\mathsf{\sim}$  Folders

![](_page_13_Picture_6.jpeg)

## READY TO LEVEL UP?

Now that you have the basic use Canva down, you can start to flex your design muscles by creating from scratch (check out **this [guide](https://www.canva.com/learn/a-step-by-step-guide-to-designing-from-scratch/)** for more tips), animating your designs, uploading videos and audio, exploring print options, sharing directly to your socials, and more.

![](_page_14_Picture_2.jpeg)

![](_page_14_Picture_3.jpeg)

And don't forget to check out Canva's **learning [resources](https://www.canva.com/learn/)** and comprehensive **[Design](https://www.canva.com/designschool/) School** to supercharge your designs!